# **Casos prácticos**

<p>Consignamos a continuaci&oacute;n algunos de los casos pr&aacute;cticos m&aacute;s habituales referidos a los usuarios y los permisos especificados.</p>

## **Profesores como usuarios**

Vamos a definir como ejemplo práctico un tipo de usuario que sea profesores.

Tenemos tres profesores en la academia y a todos ellos les vamos a dar el mismo tipo de accesos:

- Podrán acceder a su propia ficha para consultar sus horarios y modificar sus datos básicos.
- Queremos que puedan acceder a las fichas de sus alumnos, pero sólo de aquellos a los que dan clase. Y en ningún caso podrán ver datos de contacto como el email, dirección y teléfono. Sólo consultarán datos lectivos (tutores, estudios, etc).
- Queremos que puedan acceder a las fichas de los cursos en los que imparten alguna clase para poder poner las faltas de asistencia.

## **PASO 1: Crear el grupo de permisos 'Profesores'**

Para definir los permisos del grupo profesor:

- Nos vamos a Usuarios > Permisos.
- Pulsamos el botón Nuevo.
- Ponemos como nombre de grupo: 'Profesores'
- En permisos vamos añadiendo:
	- Escolar: Alumnos. Permiso de (L)ectura.
	- Escolar: Cursos. Permiso de (L)ectura.
	- Escolar: Horarios. Permiso de (L)ectura.
	- Escolar: Faltas. Permiso (T)otal.
	- Escolar: Profesores. Permiso (M)odificar.
- Pulsamos aceptar.

Con esto hemos creado un grupo con accesos de lectura a varias partes del sistema (sólo consulta) y acceso total a las faltas (añadir, modificar y borrar). También hemos dado opción de poder modificar los datos en la ficha de profesor.

## **PASO 2: Dar de alta a los profesores**

- 1. Nos vamos a Escolar: Profesores.
- 2. Nos aseguramos de que el profesor tiene un email asignado.
- 3. Le damos, en la zona superior, al botón 'Asignar usuario'. El programa de forma automática creará un usuario con su email como login y nos llevará a su ficha.
- 4. Escribimos la clave inicial del profesor (luego la podrá cambiar él)
- 5. Le damos aceptar.

¡Ya está! El profesor ya puede iniciar sesión en el sistema usando su email y clave, y sólo podrá acceder a su ficha de profesor y a los alumnos/cursos que tengan relación con él, siempre limitado a los permisos que hemos dado de alta.

## **Alumnos como usuarios**

Vamos a definir el grupo de permisos que permitiría a los alumnos entrar en la aplicación para cambiar sus datos básicos (direcciones, teléfonos, etc) y consultar horarios, faltas o recibos sin modificarlos.

## **PASO 1: Crear el grupo de permisos 'Alumno'**

Para definir los permisos del grupo profesor:

- Nos vamos a Usuarios: Permisos.
- Pulsamos el botón Nuevo.
- Ponemos como nombre de grupo: 'Alumnos'
- En permisos vamos añadiendo:
	- Escolar: Alumnos. Permiso de (M)odificar.
	- Escolar: Cursos. Permiso de (L)ectura.
	- Escolar: Horarios. Permiso de (L)ectura.
	- Escolar: Faltas. Permiso (L)otal.
- Pulsamos aceptar.

Con esto hemos creado un grupo con accesos de lectura a varias partes del sistema (sólo consulta) y acceso de modificación a la ficha de alumno.

#### **PASO 2: Dar de alta a los alumnos**

- 1. Nos vamos a Escolar: Alumnos.
- 2. Nos aseguramos de que el alumno tiene un email asignado.
- 3. Le damos, en la zona superior, al botón 'Asignar usuario'. El programa de forma automática creará un usuario con su email como login, y nos llevará a su ficha.
- 4. Escribimos la clave inicial del alumno (luego la podrá cambiar él)
- 5. Le damos aceptar.

¡Ya está! El alumno ya puede iniciar sesión en el sistema usando su email y clave, y sólo podrá acceder a los puntos que hemos especificado en el primer paso.

# **Usuarios de grupos personalizados**

Si queremos asignar grupos de permisos específicos lo que debemos hacer es:

- Ir a Usuarios: Usuarios.
- Abrir la ficha del usuario al que queramos especificarle los grupos de permisos.
- En el campo 'Grupos de permisos' añadirle los grupos que queramos asignarle.

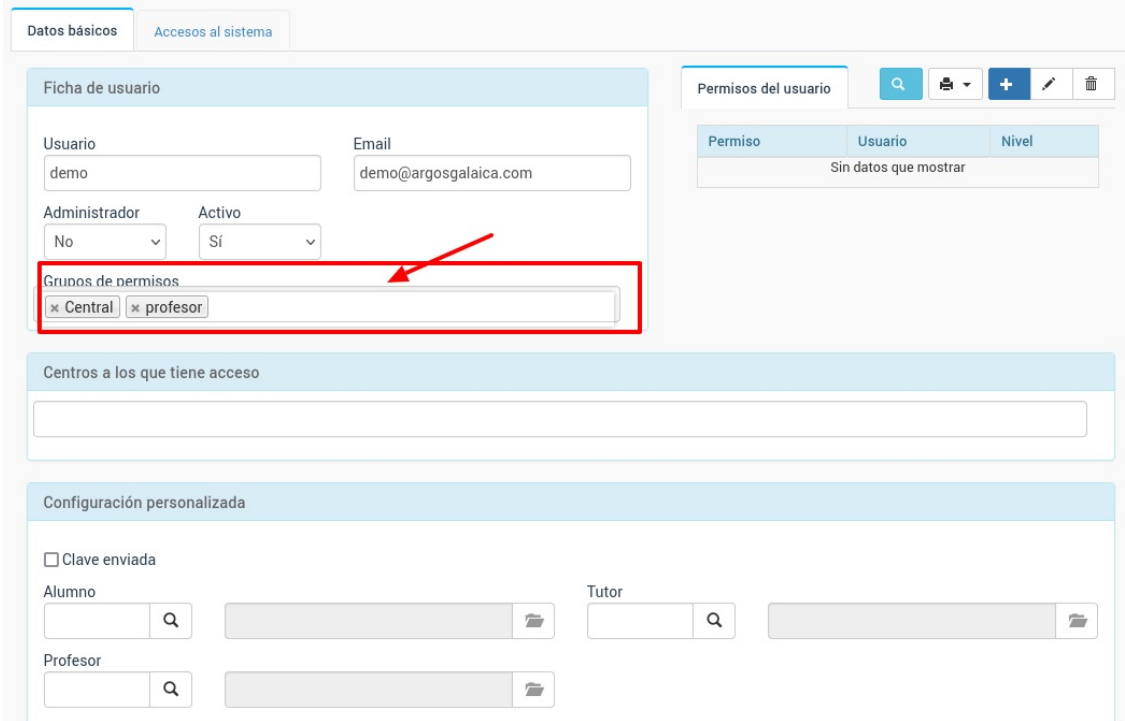

Como puede verse podemos asignar varios grupos a un mismo usuario.

De esta manera podríamos tener los grupos:

- Profesor: con acceso total a alumnos, cursos y altas
- Central: con acceso total a recibos, facturas y remesa bancaria.

Si le asignamos a alguien los dos grupos tendrá acceso a: alumnos, cursos, altas, recibos, facturas y remesa bancaria.

Podemos crear tantos grupos de permisos como queramos y combinarlos entre sí.

**Ojo:** Si asignamos un mismo permiso con distintos niveles de acceso en dos grupos distintos al mismo usuario se le concederá el permiso más restrictivo de ambos grupos.

# **Recuperar contraseña**

El sistema guarda las claves cifradas por lo que nadie puede verlas de ninguna manera.

Si un alumno ha perdido su clave puede restaurarla simplemente pulsando en el enlace de la pantalla de acceso habilitado para tal fin: **¿Has olvidado tu clave/contraseña?**

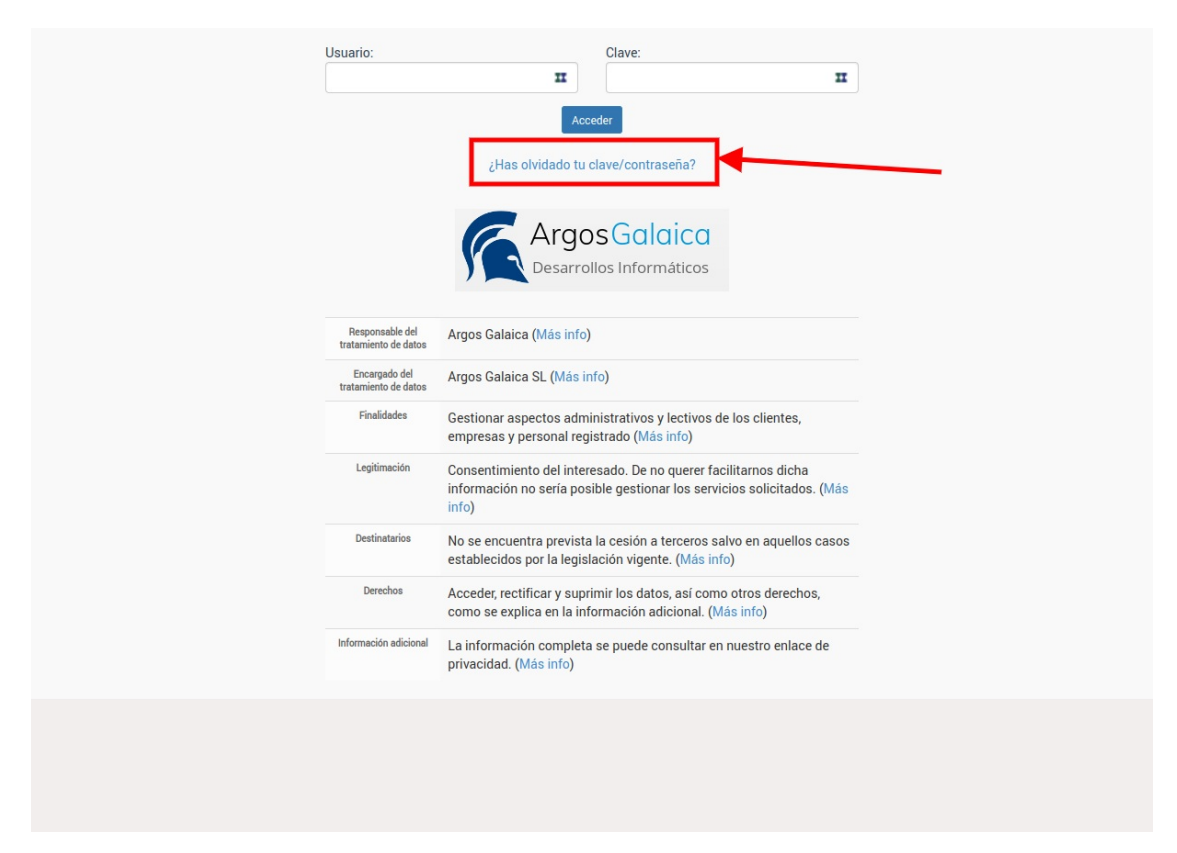

Si pulsamos en ese enlace se nos abrirá una pantalla donde se nos preguntará nuestro email de usuario/a registrado.

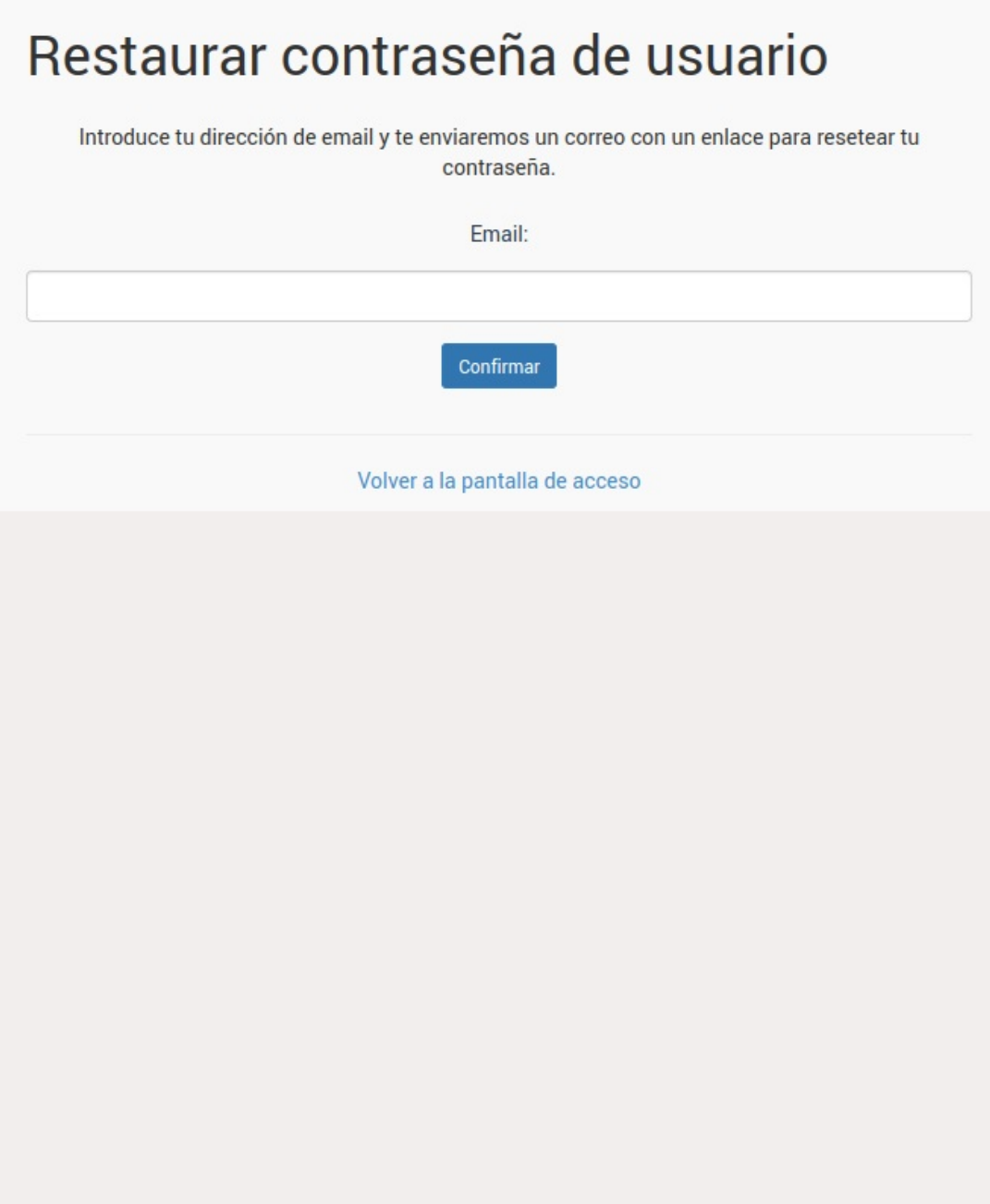

Lo introducimos y al pulsar Confirmar el sistema nos enviará un email automático con un enlace que reseteará nuestra clave por una nueva generada al azar que posteriormente podremos cambiar en nuesto panel de usuario.

# **Cambiar contraseña desde administración**

Los administradores del sistema **no** pueden ver las contraseñas de los usuarios pero si pueden restaurarlas introduciendo nuevas contraseñas para un acceso temporal.

Para cambiar la contraseña de un usuario:

- Nos vamos a Usuarios: Usuarios en caso de que sean usuarios del equipo de la academia.
- Nos vamos a Usuarios: Usuarios externos en caso de que sean usuarios alumnos o tutores.

Una vez en el listado buscamos el email o nombre de usuario del que queremos cambiar la clave y damos doble click para abrir su ficha.

En la ficha de usuario, en la zona superior derecha, pulsamos el botón **'Cambiar clave'**.

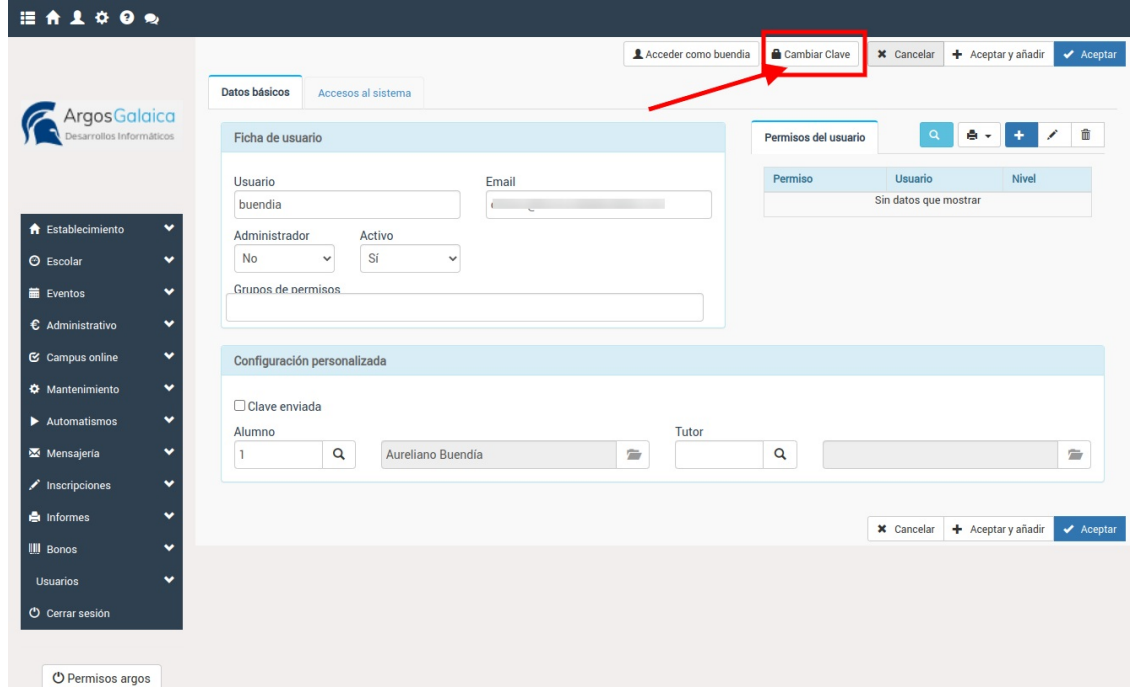

Se nos abrirá una ventana donde nos pedirá la nueva clave que queremos asignar (debemos introducirla dos veces para asegurarnos de que es correcta). Si marcamos la casilla 'Enviar datos de acceso por email' se enviará un email al usuario con la nueva clave para su acceso.

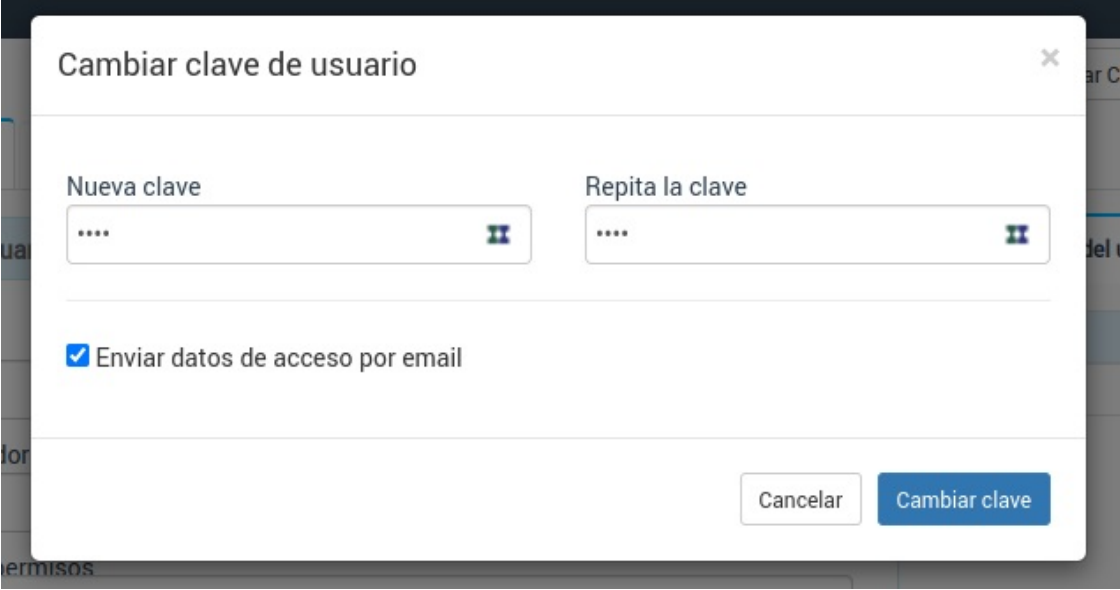